## **Conducting Background** Checks in PageUp

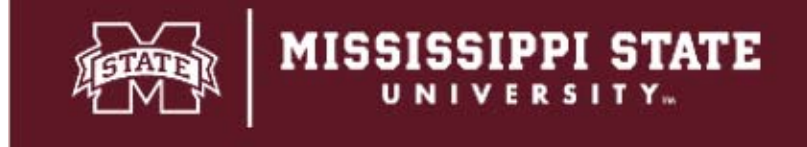

Department of Human **Resources Management** 

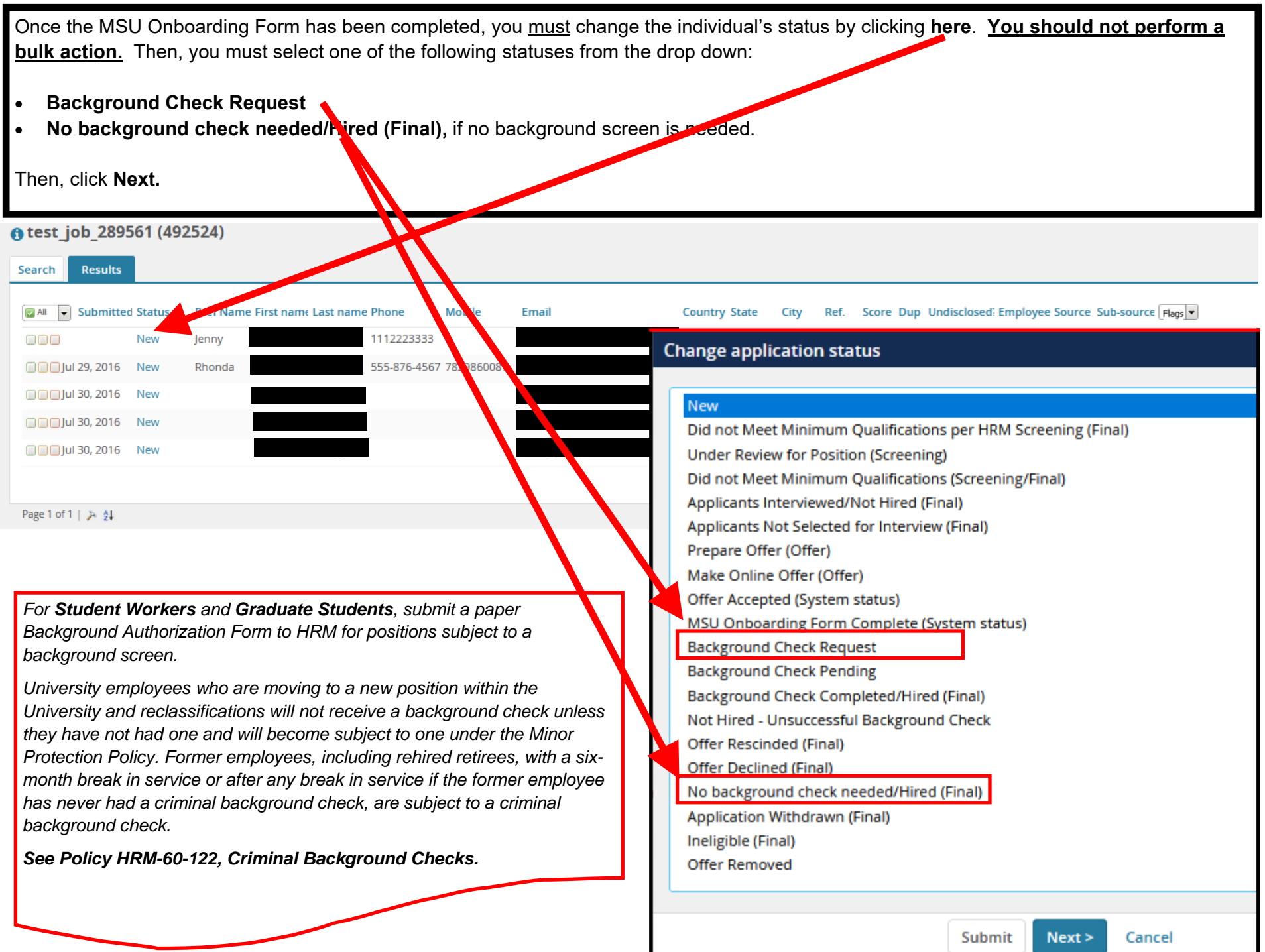

- Conducting Background Checks in PageUp—7/10/2022 Page 3
- 

*background screen. Reminder emails are currently setup to trigger* 

*every 24 hours for a total of two notifications.* 

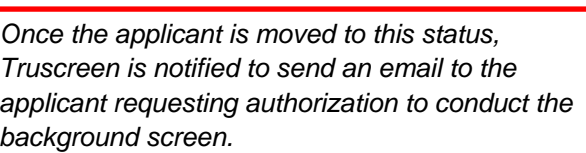

In the drop down for Background check, select **Basic Package AppStation**. **Please check with** 

Scroll all the way to the bottom of the page and click

**HRM before selecting other packages.** 

 $\bullet$ 

 $\bullet$ 

**Move now.**

**Background checks Basic Package AppStation**  $\checkmark$ The applicant does not have a country and state selected, which is required to complete this background check. Please select the country and state below.  $\check{~}$ **United States** Country:\* State/District:\* Mississippi  $\check{~}$ Additional users from Job: OYes ONo Date User **Status** Time 曲 Assessment 1 May 13, 2019 Harry Hire 11:12 am PageUp Administrator New application 30 Jul 2016 12:14 am Jun 20, 2022 曲 Harry Hire Online test 2 12:35 pm 夁 Online test 3 Jun 20, 2022 12:37 pm Harry Hire Pre-offer check 曲 Dec 6, 2016 Harry Hire 1:18 pm **CA** suitable - at this time 曲 Jan 20, 2017 2:56 pm Harry Hire Online to 画 Jun 20, 2022 Harry Hire 3:04 pm 曲  $\Box$ Interview 1 夁  $n$  Interview 2 曲 □Line manager review 1 **FEE** Offer accepted 曲 Offer declined **Move now** Cancel

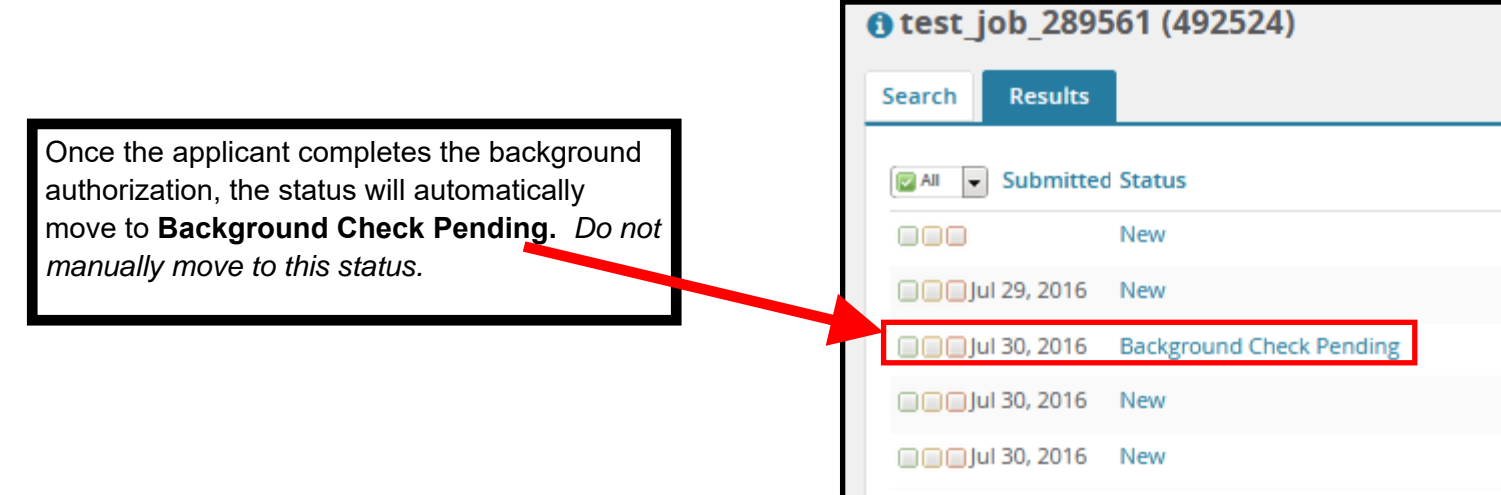

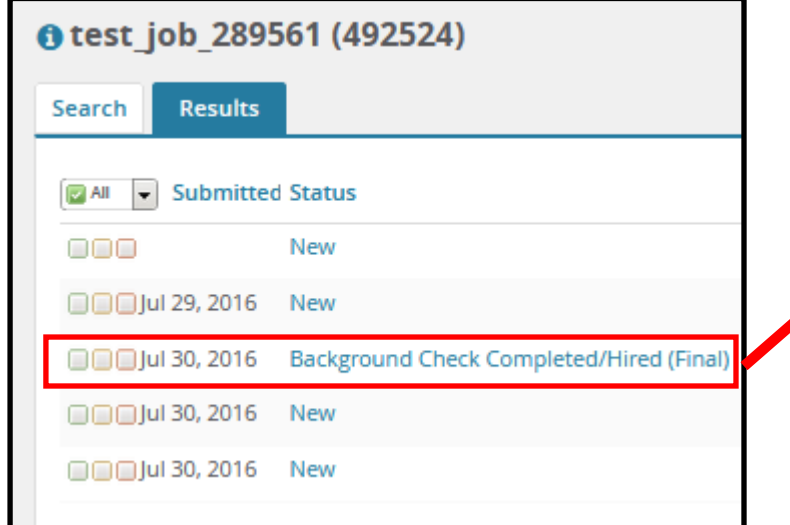

Once the background check has been completed, the status will automatically move to **Background Check Completed/Hired (Final).** *Do not manually move to this status.* 

**HRM will notify the department if further action is needed.** 

**For more information, please contact HRM at 662-325-3713.**